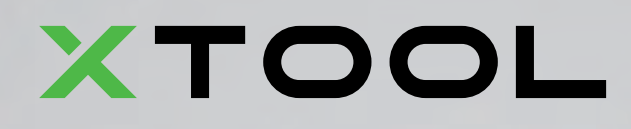

**Quick Start Guide**

# D1 Pro

# XTOOL

D1.1.2\_KD010623000

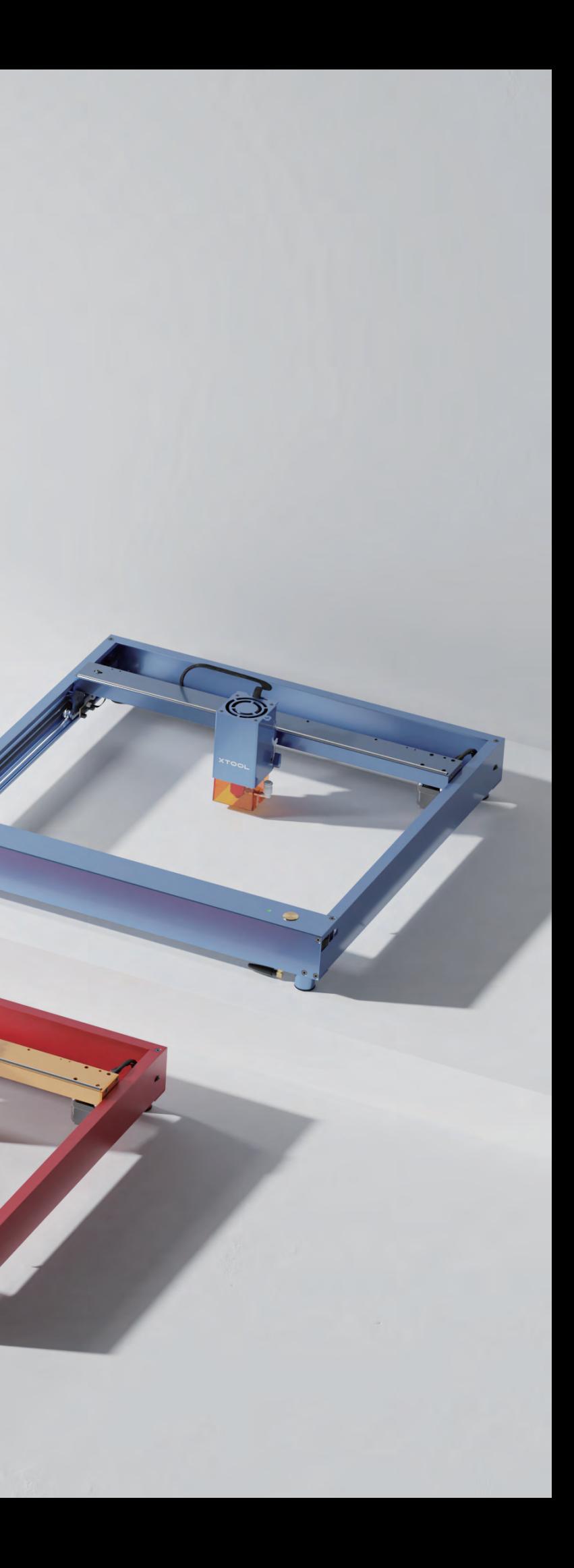

## **THANK YOU!**

#### **Dear xTooler:**

**Official Website:** www.xtool.com **Facebook Group:** xTool D1 Official Group / Makeblock xTool Official Group **Support Center:** support.xtool.com **Technical Support:** support@xtool.com

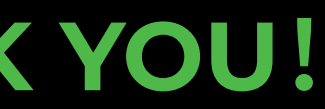

Thank you for purchasing xTool D1 Pro. We are so grateful for your recognition, and sincerely hope you will enjoy this product!

xTool D1 Pro is a high-accuracy and high-power laser engraver and laser cutter. From novice to expert, from home use to business, xTool D1 Pro is ready to give you the best laser engraving & cutting experience.

Our mission is to make it easier for everyone to create with our machine. We attach great importance to product experience and user suggestions. Please let us know if you have any questions anytime. We are always here to help. You can join our facebook group which gathers 25000+ innovators like you, to share creative ideas and get inspired by others.

By visiting our online store, you can also find our latest accessories and various materials to maximize the magic of xTool D1 Pro.

Thanks again for your support, and we will consistently provide quality products and services in the future.

**Sincerely,**

Jersen Wed CEO

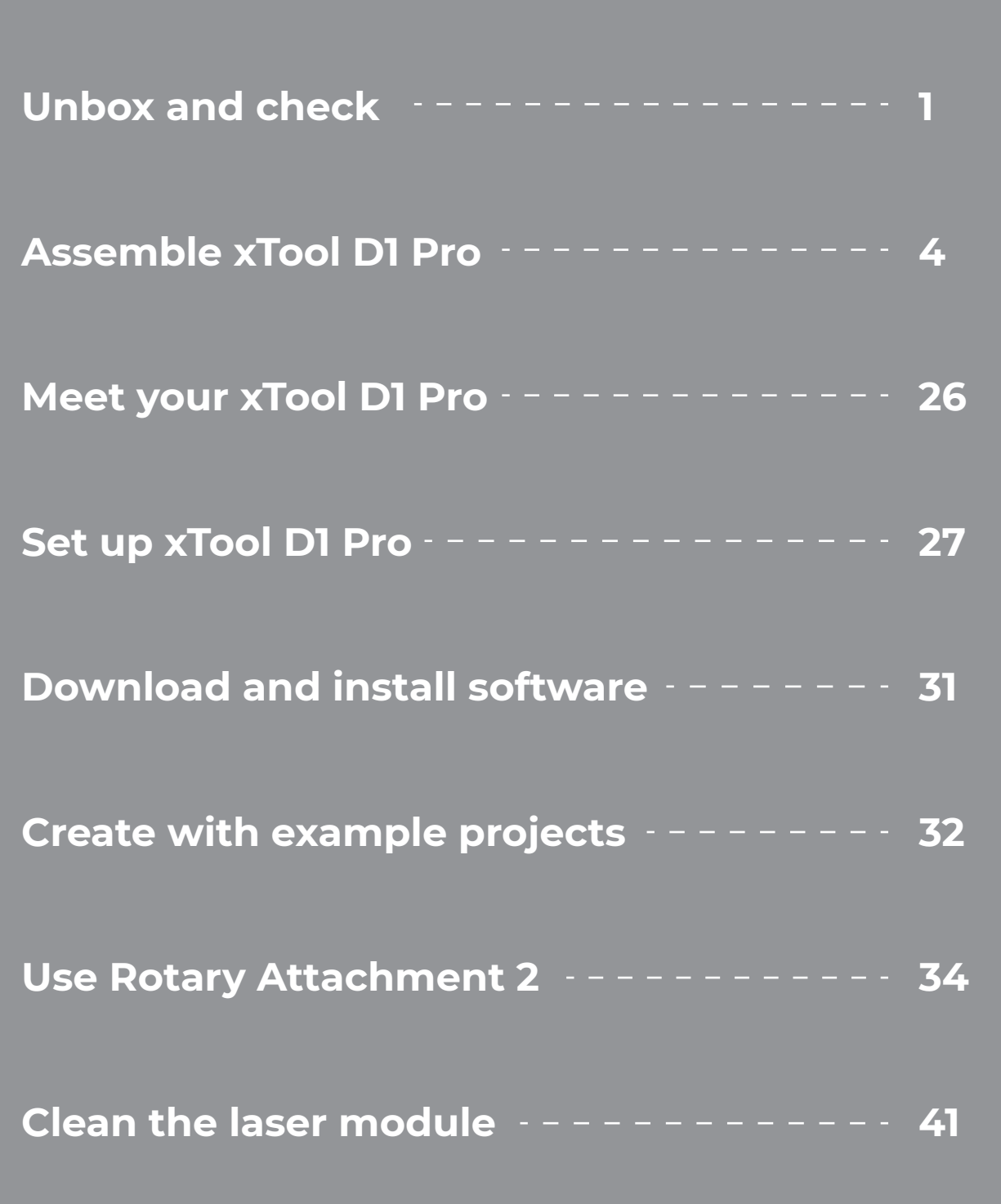

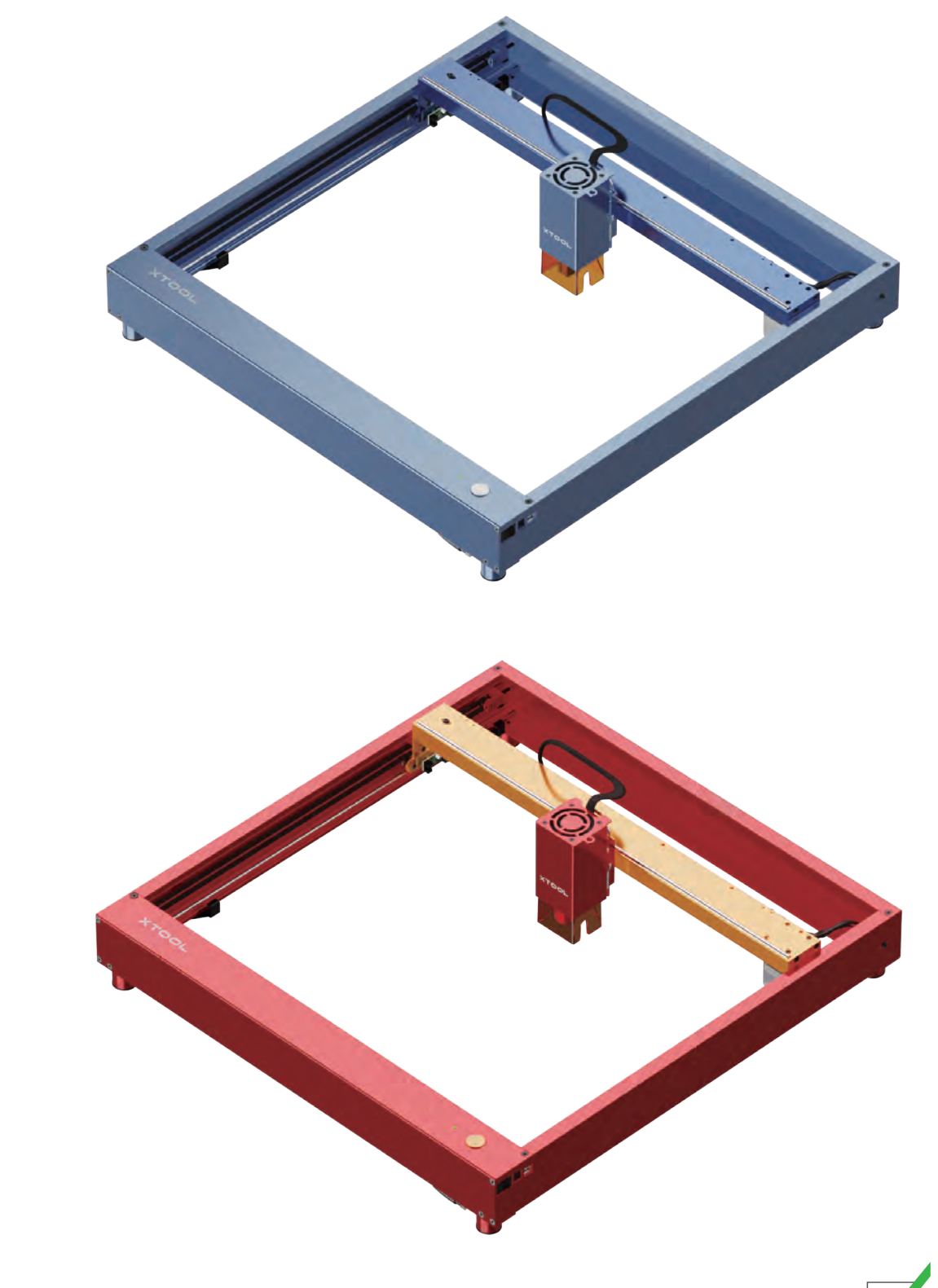

xTool D1 Pro provides two color options. This user manual uses the golden red version to describe how to assemble and set up your machine.

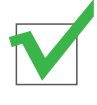

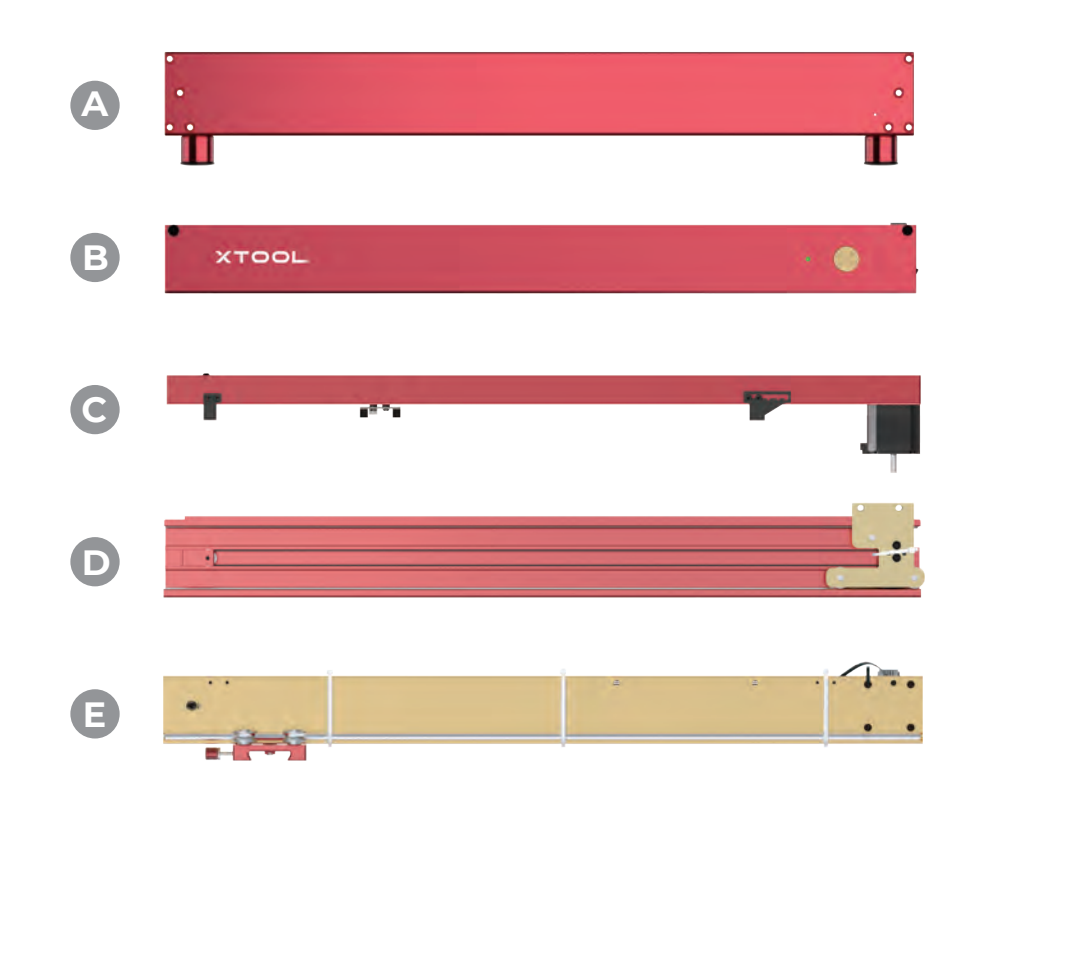

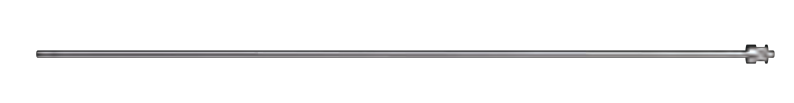

Plate components

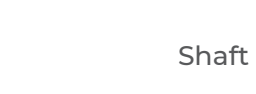

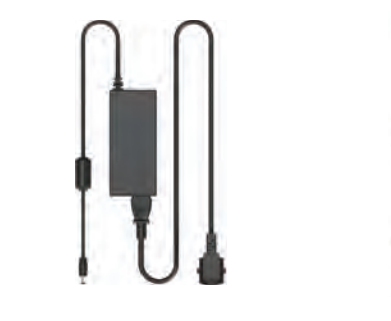

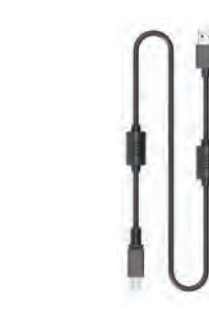

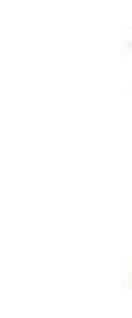

Power adapter & cable USB cable

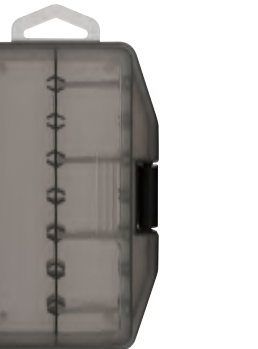

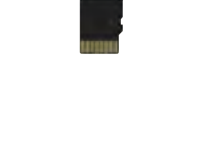

#### **Unbox and check**

Quick Start Guide/ Instructions/Brochure

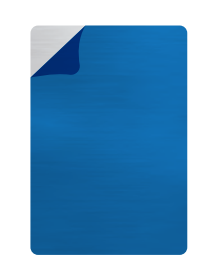

Material pack

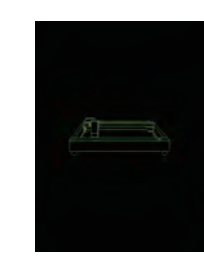

TF card

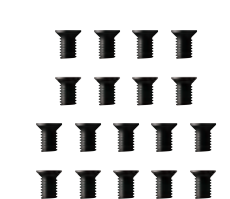

Aluminum sheet A4 **Riser** Riser **Rotary Attachment 2 components** (included only in some packs)

Coupling

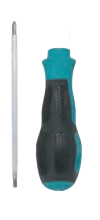

Screwdriver Hex key

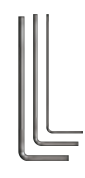

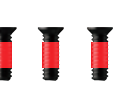

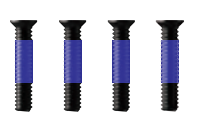

Screw M4\*16 Screw M4\*25

Riser (included only in some packs)

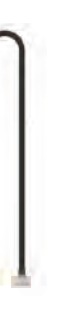

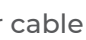

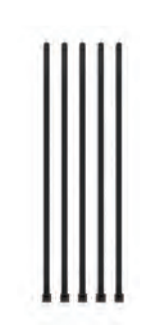

Screw M4\*8

**XTOOL** 

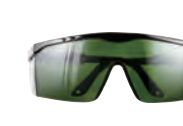

Laser module Safety goggles

XTOOL

Parts storage box

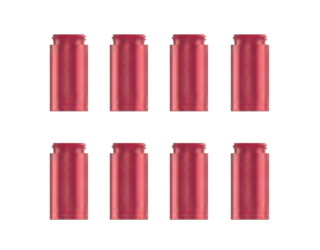

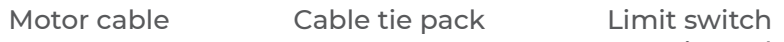

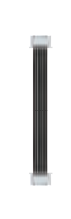

connection cable

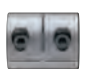

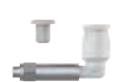

Nozzle connector components

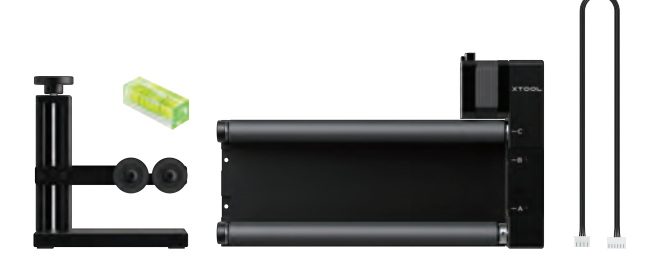

**You can visit support.xtool.com or scan the QR code to find the tutorial video. Tips**

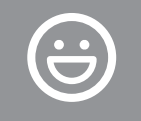

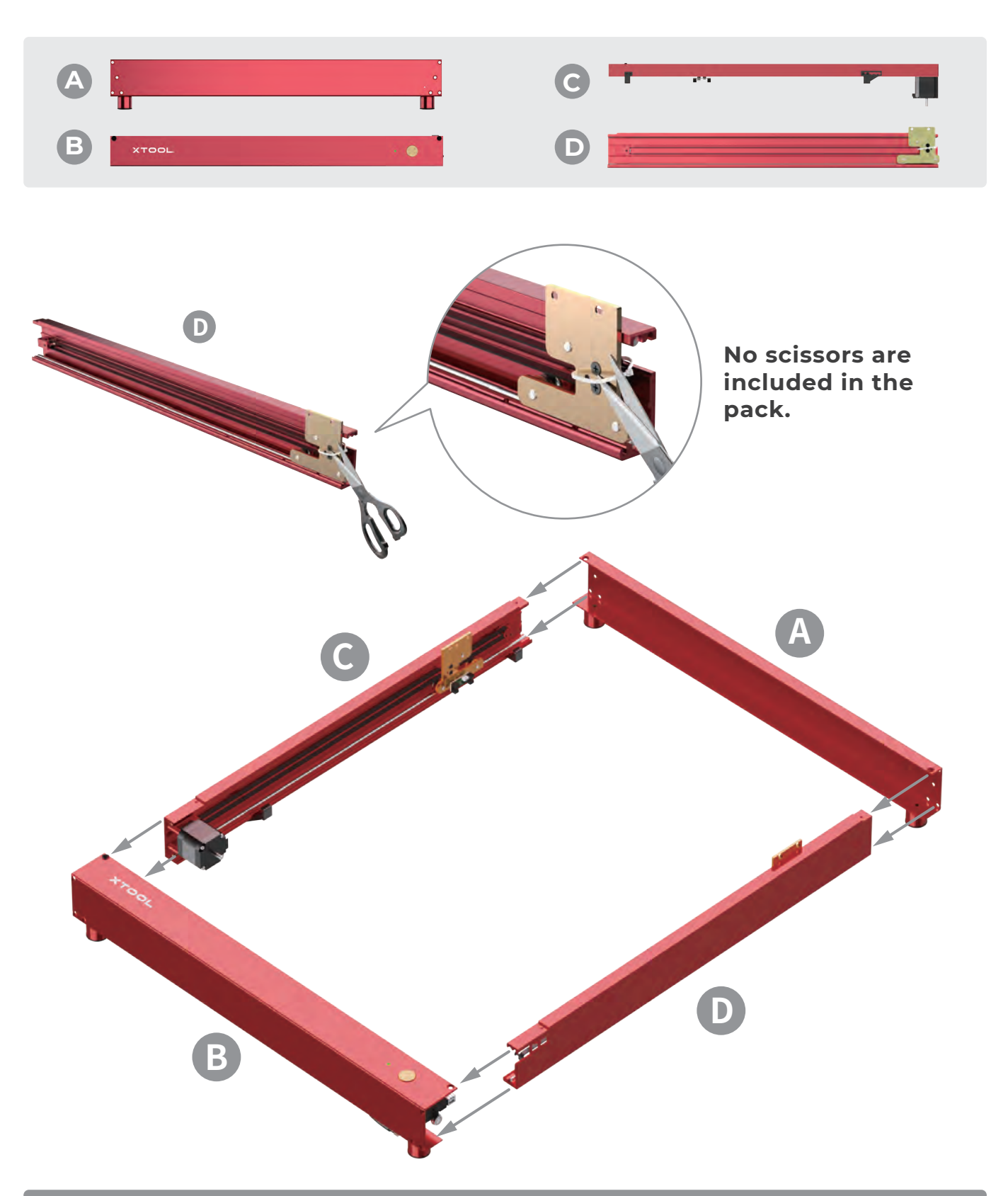

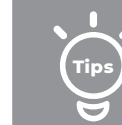

#### **Assemble xTool D1 Pro**

**The secret to getting ahead is getting started. Are you ready to embark on a creative journey? Let's go!**

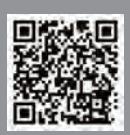

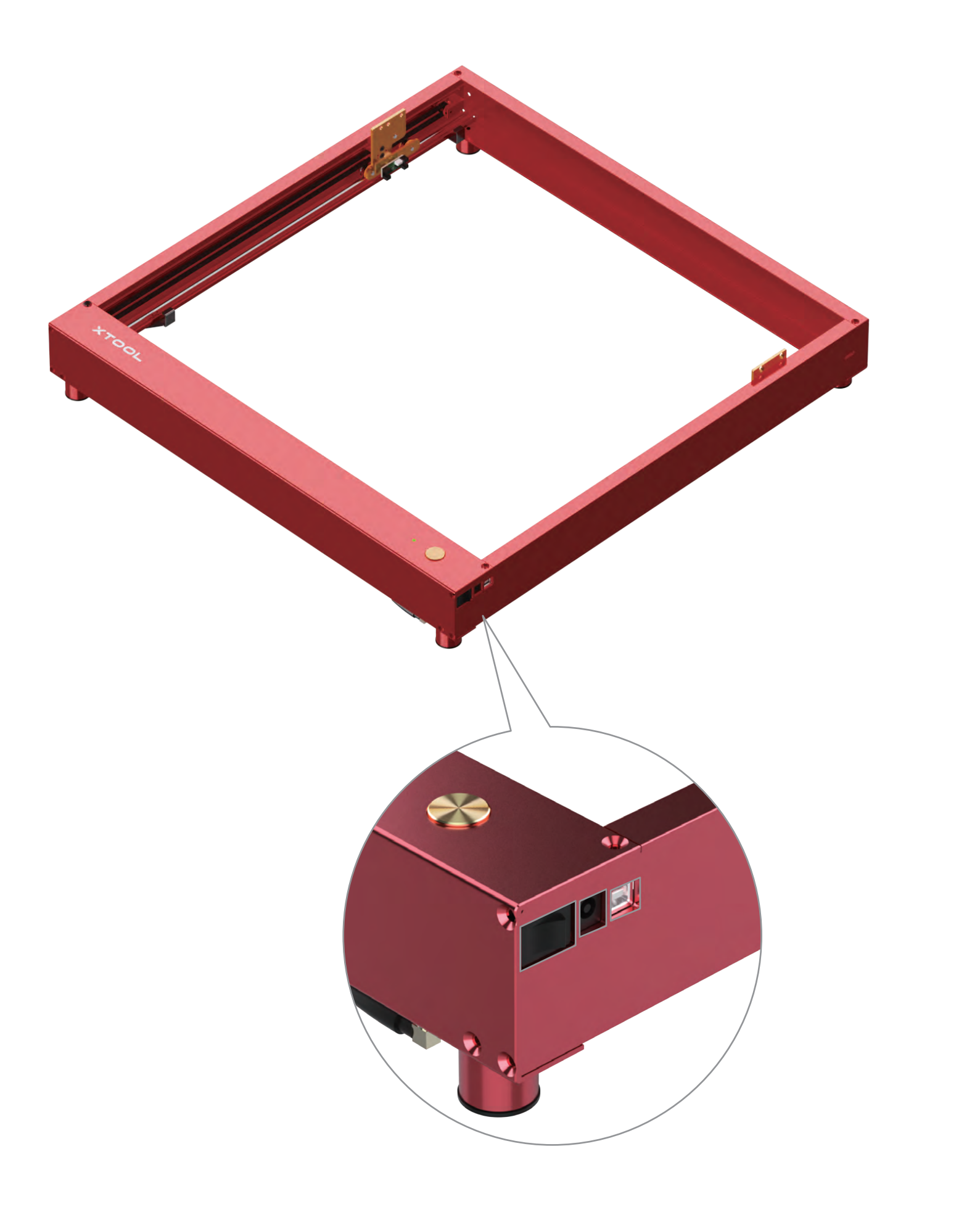

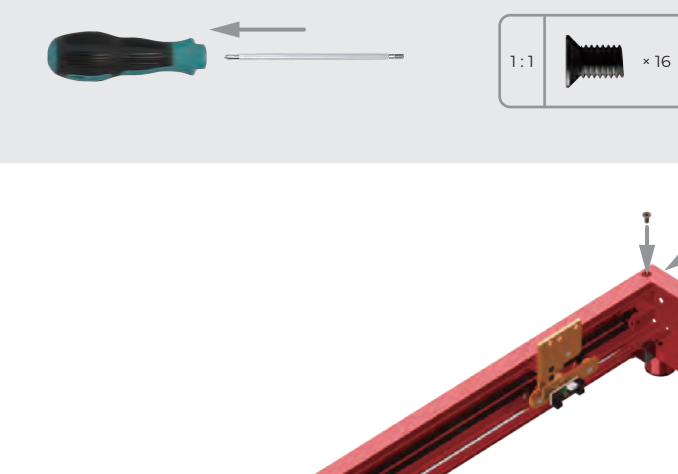

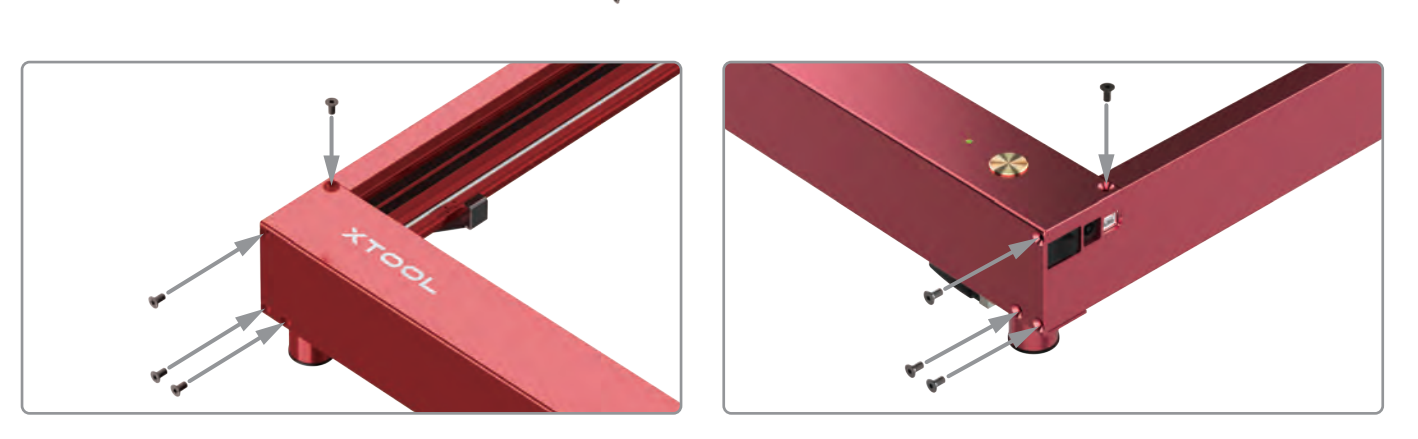

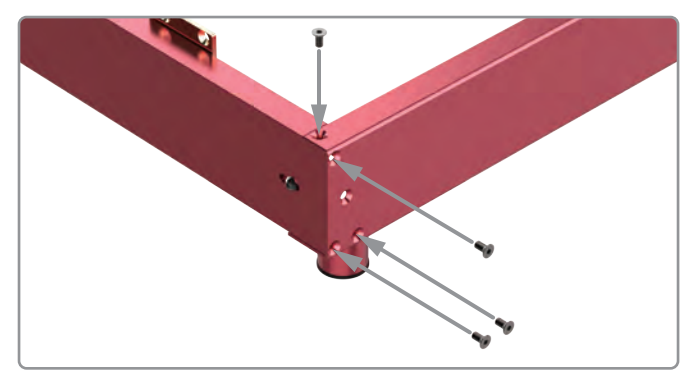

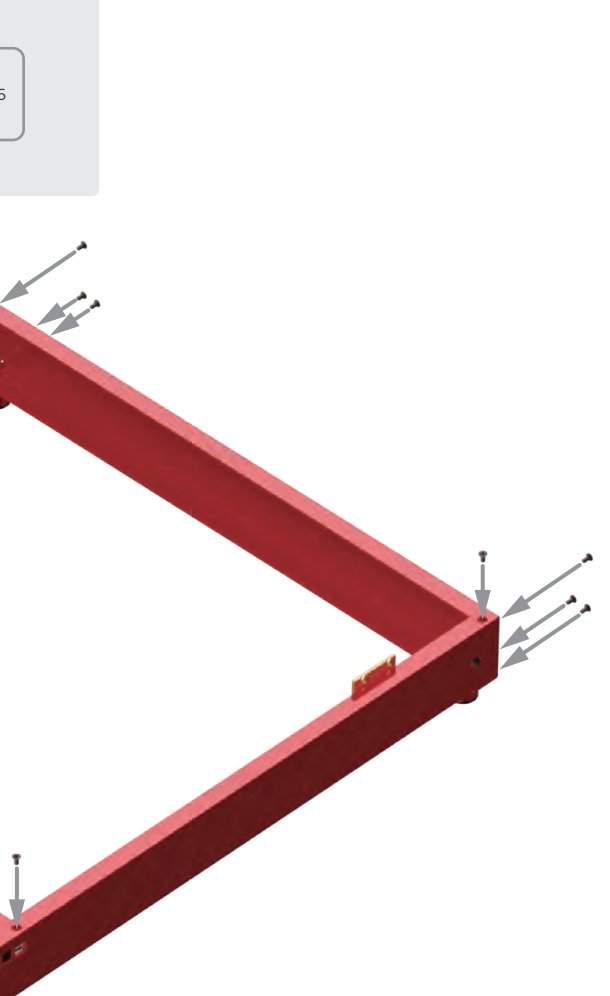

![](_page_5_Picture_6.jpeg)

![](_page_6_Picture_4.jpeg)

حاب

![](_page_6_Picture_5.jpeg)

4

![](_page_6_Picture_6.jpeg)

![](_page_6_Picture_0.jpeg)

![](_page_6_Picture_1.jpeg)

![](_page_6_Picture_2.jpeg)

![](_page_6_Picture_3.jpeg)

**If you can't put the shaft through the timing belt, the possible cause is that the timing belt is set too tight. You can adjust its tension by turning the screw.**

#### **Slide the two sliders down against the front plate.**

![](_page_7_Picture_0.jpeg)

![](_page_7_Picture_1.jpeg)

![](_page_7_Picture_2.jpeg)

![](_page_7_Picture_3.jpeg)

![](_page_7_Picture_4.jpeg)

 $\mathbf{r}$ 

![](_page_8_Picture_7.jpeg)

![](_page_8_Picture_0.jpeg)

![](_page_8_Picture_1.jpeg)

![](_page_8_Picture_2.jpeg)

**Fully tighten the two screws.**

![](_page_8_Picture_4.jpeg)

![](_page_8_Picture_5.jpeg)

![](_page_8_Picture_6.jpeg)

**Pay attention to the front and back sides of the connector. Insert it properly.**

**No scissors are included in the pack.**

![](_page_9_Picture_3.jpeg)

#### **Cut off the white cable ties, and keep the black ones.**

![](_page_9_Picture_6.jpeg)

![](_page_9_Picture_0.jpeg)

**No scissors are included in the pack.**

![](_page_10_Picture_3.jpeg)

![](_page_10_Picture_4.jpeg)

![](_page_10_Picture_5.jpeg)

![](_page_10_Picture_6.jpeg)

**The screw is used to set the tension of the timing belt. Do not fully tighten it. Otherwise, the timing belt may be damaged.**

![](_page_10_Picture_0.jpeg)

![](_page_10_Picture_1.jpeg)

![](_page_10_Picture_2.jpeg)

![](_page_11_Picture_0.jpeg)

![](_page_11_Picture_1.jpeg)

![](_page_11_Picture_2.jpeg)

![](_page_11_Picture_3.jpeg)

**80% done! Excited to see your laser cutter begins to take shape! Success is just around the corner!**

![](_page_11_Picture_5.jpeg)

![](_page_12_Picture_0.jpeg)

![](_page_12_Picture_1.jpeg)

![](_page_12_Picture_2.jpeg)

![](_page_12_Picture_3.jpeg)

#### **You may need to repeat this process multiple times to tighten**

**the thumb screw.**

![](_page_13_Picture_4.jpeg)

Turn the handle clockwise

Hold the handle to draw it away from the thread part

![](_page_13_Picture_7.jpeg)

![](_page_13_Picture_9.jpeg)

![](_page_13_Picture_13.jpeg)

Rotate the handle to stop it from being blocked

![](_page_13_Picture_15.jpeg)

Release the handle **Turn** the handle clockwise again

![](_page_13_Picture_1.jpeg)

![](_page_13_Picture_2.jpeg)

![](_page_13_Picture_3.jpeg)

![](_page_14_Picture_6.jpeg)

Rotate the handle to stop it from being blocked The screw is not tightened or loosened.

![](_page_14_Picture_4.jpeg)

Hold the handle to draw it away from the thread part

![](_page_14_Picture_10.jpeg)

Rotate the handle to tighten or loosen the screw

![](_page_14_Picture_12.jpeg)

![](_page_14_Picture_13.jpeg)

![](_page_14_Picture_14.jpeg)

**If the handle is blocked, you can tighten or loosen the screw as follows.**

![](_page_14_Picture_8.jpeg)

Release the handle The handle goes back to the default position.

![](_page_14_Picture_1.jpeg)

![](_page_14_Picture_2.jpeg)

**Insert the TF card before using xTool D1 Pro. Otherwise, some functions may fail, such as Wi-Fi connection-based processing, offline processing, and Framing in processing preview.**

**Congratulations! You have completed the installation! We've got a little surprise in our software to make your first project creative and memorable. Download the software and get the novice task!**

## **Meet your xTool D1 Pro**

![](_page_15_Picture_1.jpeg)

![](_page_15_Picture_3.jpeg)

**Power switch**

**Adjust the tension of the timing belts**

![](_page_16_Picture_3.jpeg)

Put the focal length setting bar down

Loosen the thumb screw on the other side and slide the laser module upward or downward

After determining the position, tighten the thumb screw and put the focal length setting bar back

#### **Set up xTool D1 Pro**

**Try to set the timing belts on the right and left plates to the same tension, so that xTool D1 Pro can cut and engrave materials properly.**

![](_page_16_Picture_10.jpeg)

![](_page_16_Picture_11.jpeg)

![](_page_16_Picture_12.jpeg)

![](_page_16_Picture_13.jpeg)

![](_page_16_Picture_4.jpeg)

![](_page_16_Picture_5.jpeg)

![](_page_17_Picture_2.jpeg)

**Scale** By default, the focal length setting bar is aligned with scale 0. It's recommended that you adjust the position of the rear plate according to the thickness of the material to be processed.

After adjusting the position of the rear plate, you can still use the focal length setting bar to set the position of the laser module.

![](_page_17_Picture_12.jpeg)

![](_page_17_Picture_13.jpeg)

![](_page_17_Picture_15.jpeg)

![](_page_17_Picture_16.jpeg)

![](_page_17_Picture_4.jpeg)

![](_page_17_Picture_5.jpeg)

**Tips**

**Tips: The settings are tested under a laboratory environment and are for reference only. The setting may vary according to material, so it is recommended you test the materials before starting to process.** 

![](_page_17_Picture_8.jpeg)

![](_page_17_Picture_9.jpeg)

![](_page_17_Picture_10.jpeg)

#### **For the 20 W laser module**

**To cut thicker materials, you can adjust the position of the rear plate on the laser module, based on the scale with which the focal length setting bar is aligned, to ensure better cutting performance.**  **You can download xTool Creative Space (XCS) at our official website xtool.com or use the third-party software LightBurn to operate xTool D1 Pro.**

**Note:** You need to purchase LightBurn before using it.

#### **Download and install software**

![](_page_18_Figure_6.jpeg)

![](_page_18_Picture_7.jpeg)

## **Create with example projects**

**xTool D1 Pro is delivered with a material pack that allows you to start your creation. Scan the QR code to find example projects and tutorials. Alternatively, you can click Support on xTool Creative Space (XCS) and then choose xTool D1 Pro > xTool D1 Pr Files & Tutorials. You can download the example projects and follow the instructions to create your first works.**

**Before starting your creation, you are advised to test the parameter settings and engraving performance first to prevent waste of materials. For example, you can engrave on an area near the edge of a material to see the engraving performance. For valuable items, especially, you can engrave on a substitute for testing.**

# **Tips**

**You can connect xTool D1 Pro to Rotary Attachment 2 to engrave cylindrical or irregular materials. Rotary Attachment 2 needs to work with a device and software. For details about how to use it, visit support.xtool.com.**

![](_page_19_Picture_4.jpeg)

![](_page_19_Picture_5.jpeg)

![](_page_19_Picture_6.jpeg)

**If the aluminum sheet is not flat due to film removing, you can use masking tape to stick it on your desk or floor.** 

Before creating your works, you can place the aluminum sheet in the working **USE Rotary Attachment 2 area of xTool D1 Pro to protect your desk or floor from being smoked or burned.** 

![](_page_19_Picture_1.jpeg)

![](_page_19_Picture_2.jpeg)

![](_page_20_Picture_0.jpeg)

![](_page_20_Picture_1.jpeg)

![](_page_20_Picture_2.jpeg)

**Place Rotary Attachment 2 parallel to the working area of xTool D1 Pro.**

**Before you connect it to xTool D1 Pro , you may need to set its level based on the diameter of the material to be processed.**

#### **Set the level**

#### **Use the changing of the level from C to B as an example.**

![](_page_21_Picture_3.jpeg)

**Level A:** 3 mm ≤ d ≤ 50 mm

![](_page_21_Picture_5.jpeg)

**Level B:** 45 mm ≤ d ≤ 60 mm

![](_page_21_Picture_9.jpeg)

**Level C:** d > 60 mm

![](_page_21_Picture_11.jpeg)

![](_page_21_Picture_12.jpeg)

![](_page_21_Picture_15.jpeg)

![](_page_21_Figure_6.jpeg)

![](_page_21_Picture_7.jpeg)

### **Level reference**

## **Use the support module**

**The support module is applicable to the processing of irregular objects or objects that are too long for Rotary Attachment 2.**

![](_page_22_Picture_3.jpeg)

![](_page_22_Picture_4.jpeg)

![](_page_22_Picture_5.jpeg)

![](_page_22_Picture_6.jpeg)

You can place the support module as required.

#### **Set the support module**

#### **Turn the knob clockwise to move the support wheels upward**

#### **Turn the knob counterclockwise to move the support wheels downward**

![](_page_23_Picture_5.jpeg)

![](_page_23_Picture_6.jpeg)

![](_page_23_Picture_7.jpeg)

**3. Clean the inner and outer frames of the light shield with tissues or dust-free cloth moistened with alcohol; and clean the lens and red light outlet with a cotton swab moistened with alcohol.**

![](_page_23_Picture_9.jpeg)

![](_page_23_Picture_10.jpeg)

#### **Clean the laser module**

**1. Turn off the device and remove the laser module from the device.**

**When the light shield is dirty or laser beams can't cut a material, you need to clean the laser module.**

**For the 20W laser module, you are advised to clean it, including the inner and outer frames of the light shield, lens, and red light outlet, every time after it has been used for one consecutive hour.**

![](_page_23_Picture_1.jpeg)